# *Atelier Gimp : Ajuster le contraste d'une photo*

Nous avons ouvert une photo personnelle qui me semblait adaptée à ce type retouche

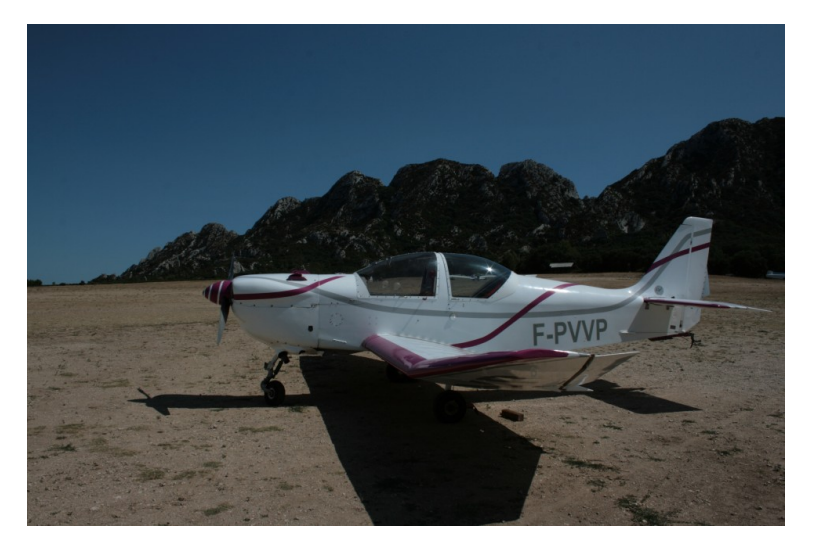

Il s'agit de la photo identifiable par le nom suivant : IMG\_6197.JPG

Cette photo prise le 28 juillet 2019 sur la piste de planeurs de Romanin les Alpilles a été loupée à la prise de vue car sous-exposée.

**Je vous mets les informations sur les métadonnées des réglages de l'appareil.**

## **VOIR LES DIMENSIONS DE LA PHOTO**

À l'ouverture de Gimp nous pouvons voir dans la **barre de titre** que la photo est **importée** dans le logiciel.

Le premier menu que nous ouvrons est le menu : **Images** Puis le sous menu : **Échelle et taille de l'image**

L'affichage en "**px**" à droite de **Largeur** et **Hauteur** affiche 3888 px. Ce n'est pas très parlant. Je propose de transformer cette mesure en cm en déroulant le menu de droite. Nous obtenons une information intéressante : **137 cm** de Largeur soit 1 m 37 !

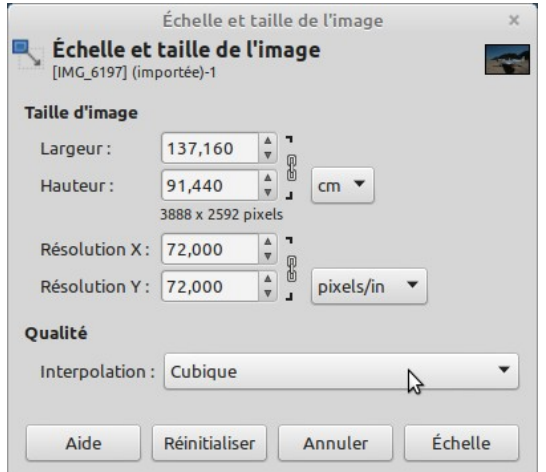

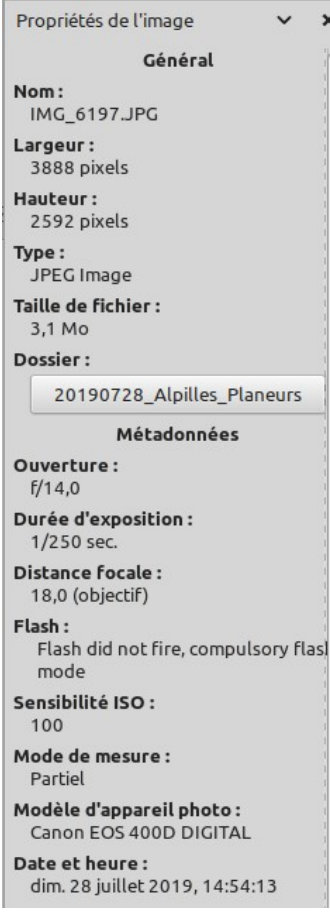

À partir de là naît une polémique au sujet du fait qu'on imprimera jamais une image en résolution de 72 ppi mais qu'il faut la transformer en 300 ppi pour avoir un résultat correct. Tout à fait d'accord, mais il n'en reste pas moins que l'information est intéressante à connaître.

#### **CORRECTION DE L'EXPOSITION**

La photo est sous exposée.

Nous allons utiliser le menu "Couleur" puis "Niveaux" pour redonner un peu de vie à cette photo.

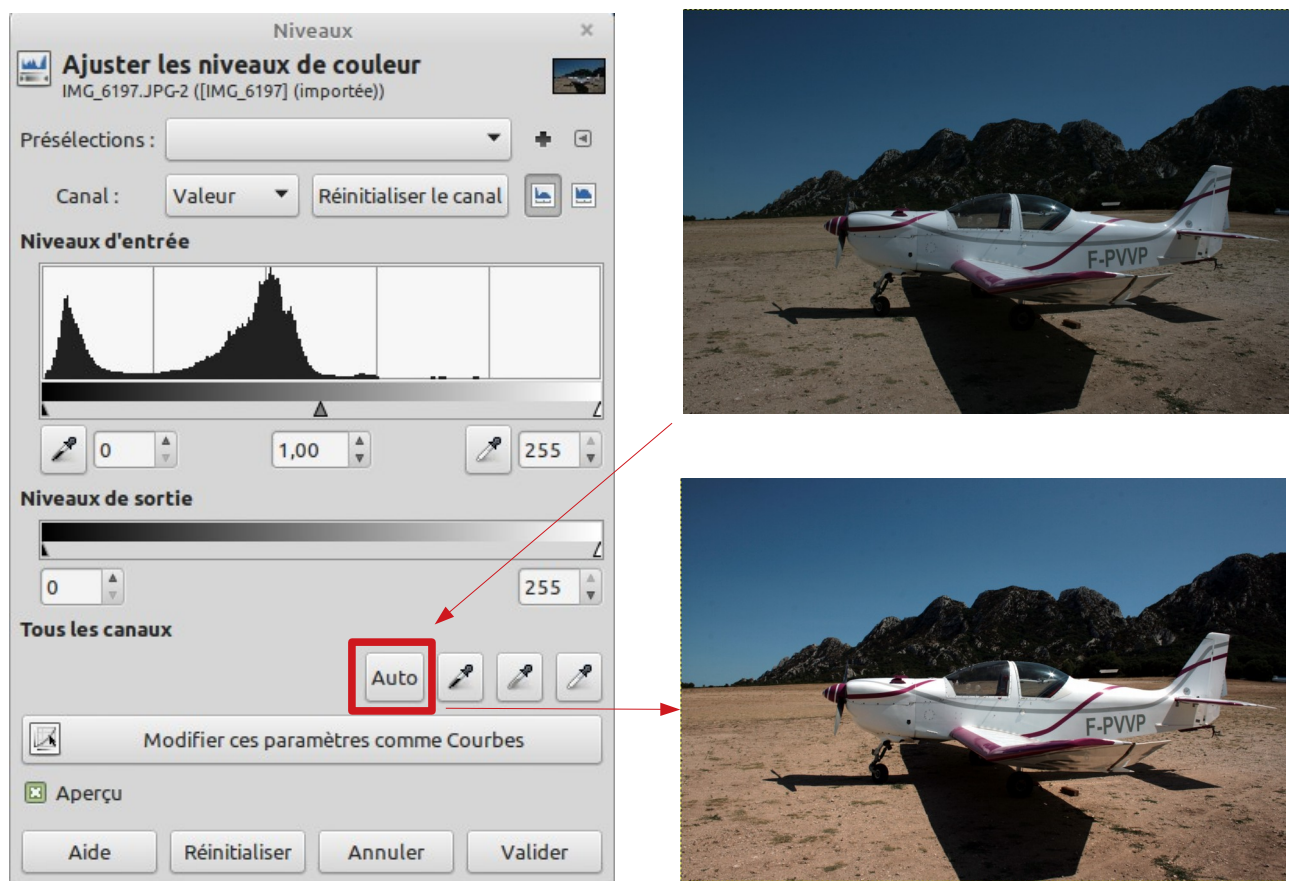

Nous allons essayer de cliquer sur le bouton "**Auto**". Ce bouton donne très souvent de très bon résultats.

Si vous êtes satisfait, cliquez sur "**Valider**" et restons en là.

Mais je suis sûr que vous êtes curieux de voir quels effets produisent les autre réglages, non ?

Nous allons, **sans avoir validé**, remettre à zéro les réglages de la fenêtre "**Niveaux**" en cliquant sur le bouton "**Réinitialiser**".

Votre image est redevenue trop sombre. Nous allons maintenant essayer de régler l'image manuellement en déplaçant les curseurs.

Cela mérite quelques explications :

Dans la partie "**Niveaux d'entrée**" on voit une courbe avec une pointe dans sa partie gauche, puis un creux, de nouveau un pic au centre et finalement une grande partie plane sur la droite.

**Au-dessous des courbes**, on distingue sur la gauche, un petit **triangle noir** avec une valeur de "**0**" Au centre un petit **triangle gris** (couleurs intermédiaires) avec une valeur de "**1,00**".

À droite un petit **triangle blanc** (couleurs claires) avec une valeur de "**255**".

Toutes les parties qui ne comportent pas d'information peuvent et **doivent** être supprimées. C'est avec cette modification que vous pourrez redonner à votre photo la couleur qu'elle aurait du avoir.

Nous allons cliquer sur le **curseur blanc** et le faire glisser sur la gauche jusqu'à ce que commencent les informations de couleur :

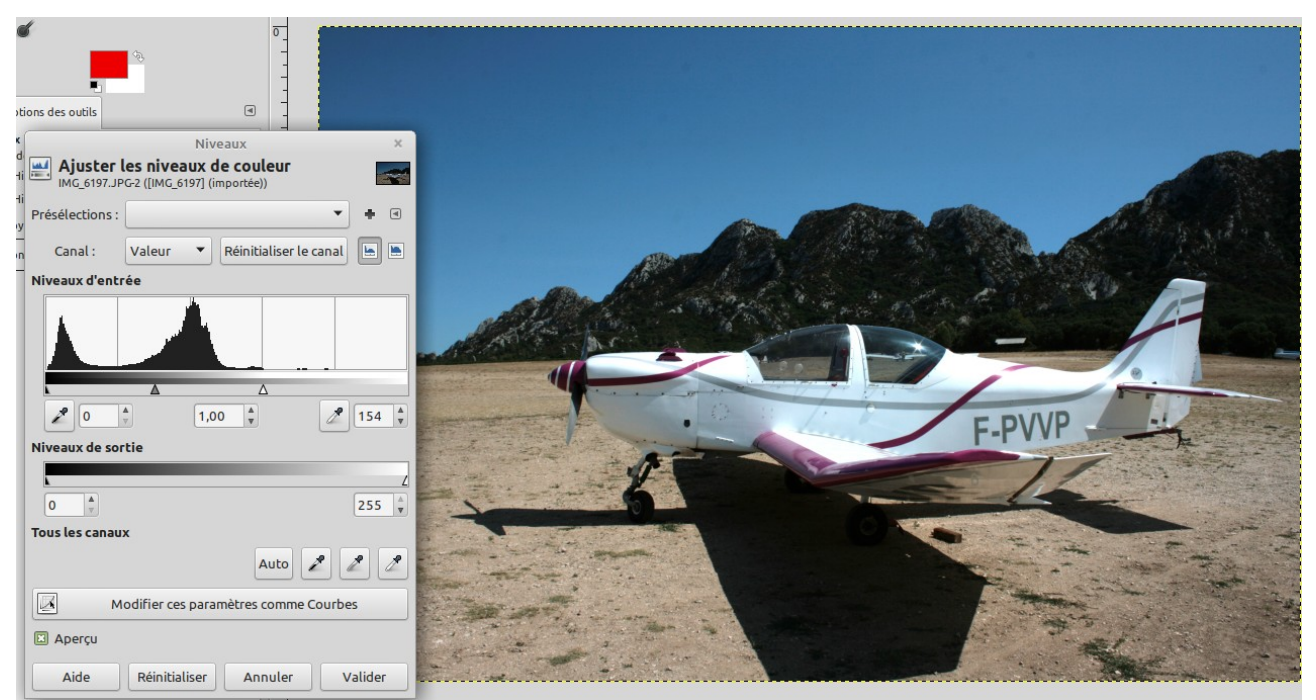

 Le **curseur du blanc** a été amené jusqu'au réglage "**154**" C'est pas mal mais cela manque de vie.

Nous allons cliquer sur l'une des 3 pipettes à droite du bouton "**Auto**". Celle du milieu correspond à un r**églage des gris en fonction** d'un point sur l'image.

Je clique sur la pipette grise et **pointe avec le curseur pipette** sur une partie grise de la bande latérale de l'avion.

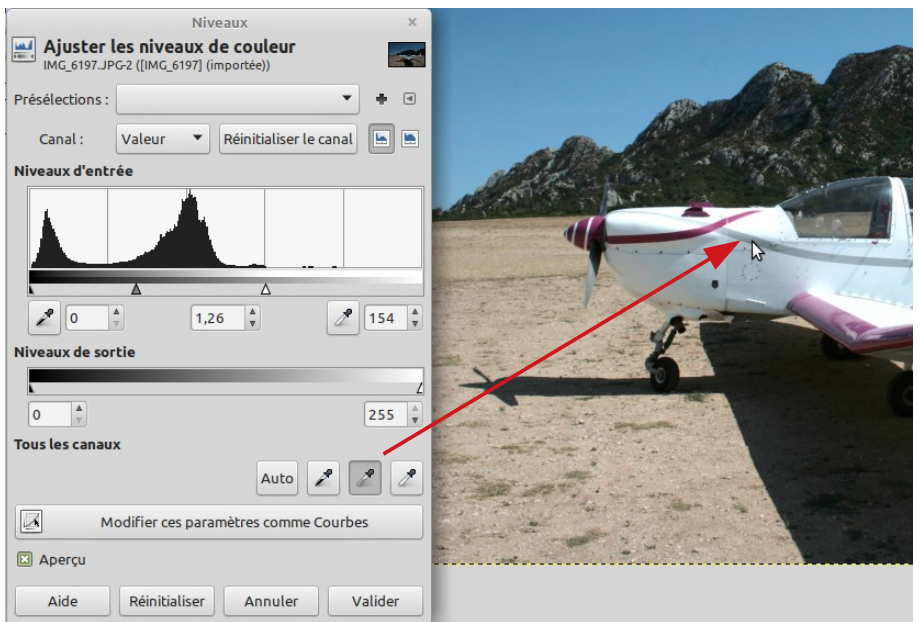

Nous allons essayer de pousser un peu le curseur des gris sur la gauche pour éclairer un peu les montagnes. Valeur "**1,26**". Attention sur mon clavier la virgule doit se faire dans la partie alphanumérique

Cela devient pas mal.

Je valide les réglages par le bouton idoine.

# **LUMINOSITÉ ET CONTRASTE**

Je trouve qu'il faut un peu de contraste et de luminosité.

Menu **Couleur** --> **Luminosité – Contraste** et choisissez les valeur qui sont inscrites : Luminosité -4 et Contraste 8.

Validez

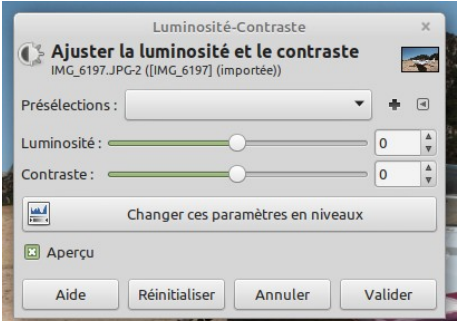

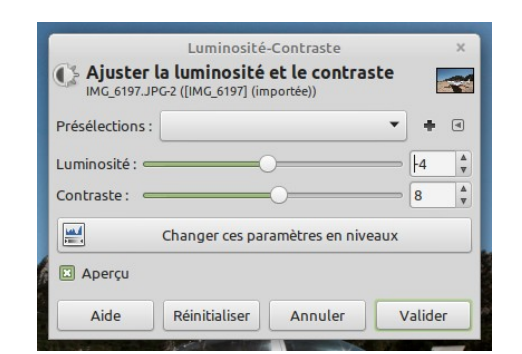

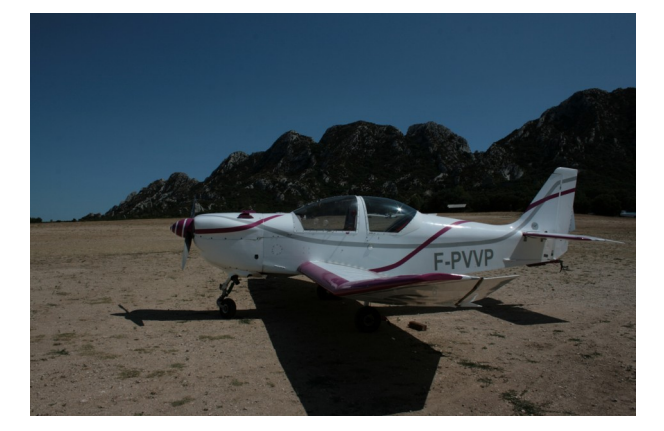

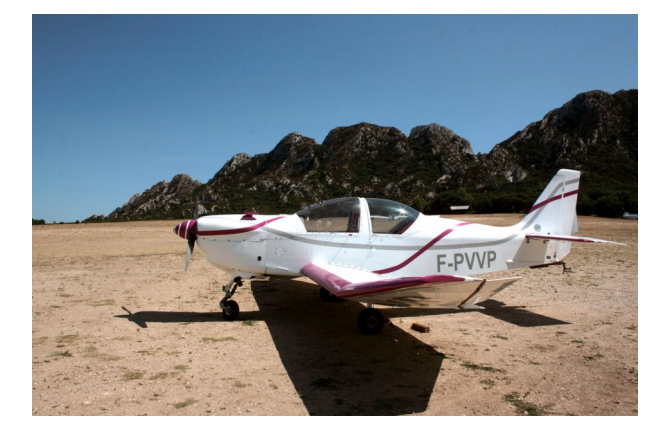

## **EFFETS SPÉCIAUX**

Pour le fun (car il me semble que cela vous a beaucoup plu) nous allons donner à la photo un visuel digne d'un graphiste de haut niveau.

Nous réouvrons notre image 6197.JPG Menu "**Couleurs**" --> "**Courbes...**".

Nous retrouvons notre graphique que nous avons vu dans l'outil "Niveaux".

Un trait en diagonale part du point bas à gauche (noir) vers le point haut à droite (blanc).

Nous allons essayer de faire coller cette ligne au plus près du graphique.

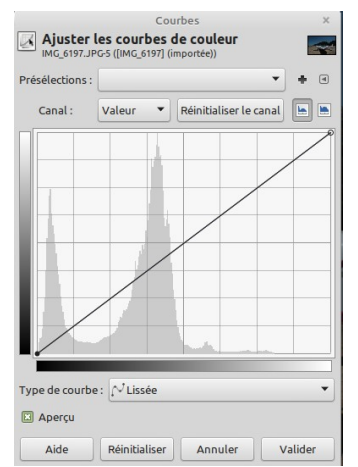

Nous allons cliquer sur la ligne en des points qui vont représenter les points haut et bas que la ligne devra suivre.

Pour reproduire l'exemple placez votre souris sur la ligne et cliquez gauche comme indiqué sur la copie d'écran suivante.

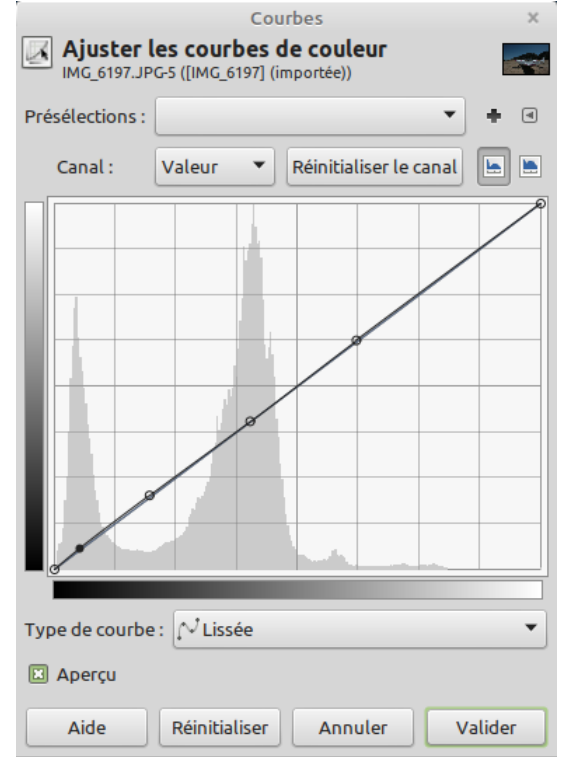

Nous allons cliquer-glisser le premier point vers le bas comme indiqué ci-dessous

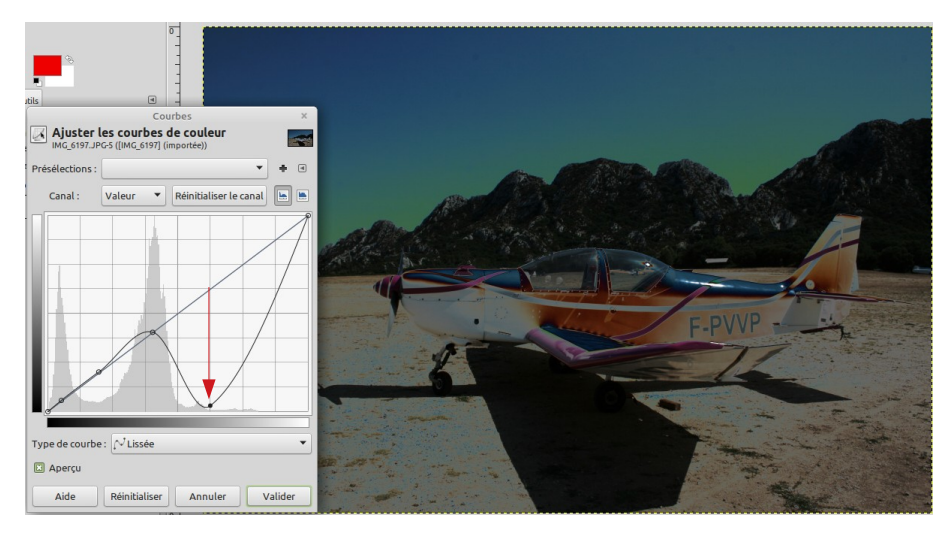

A chaque étape on voit l'image évoluer

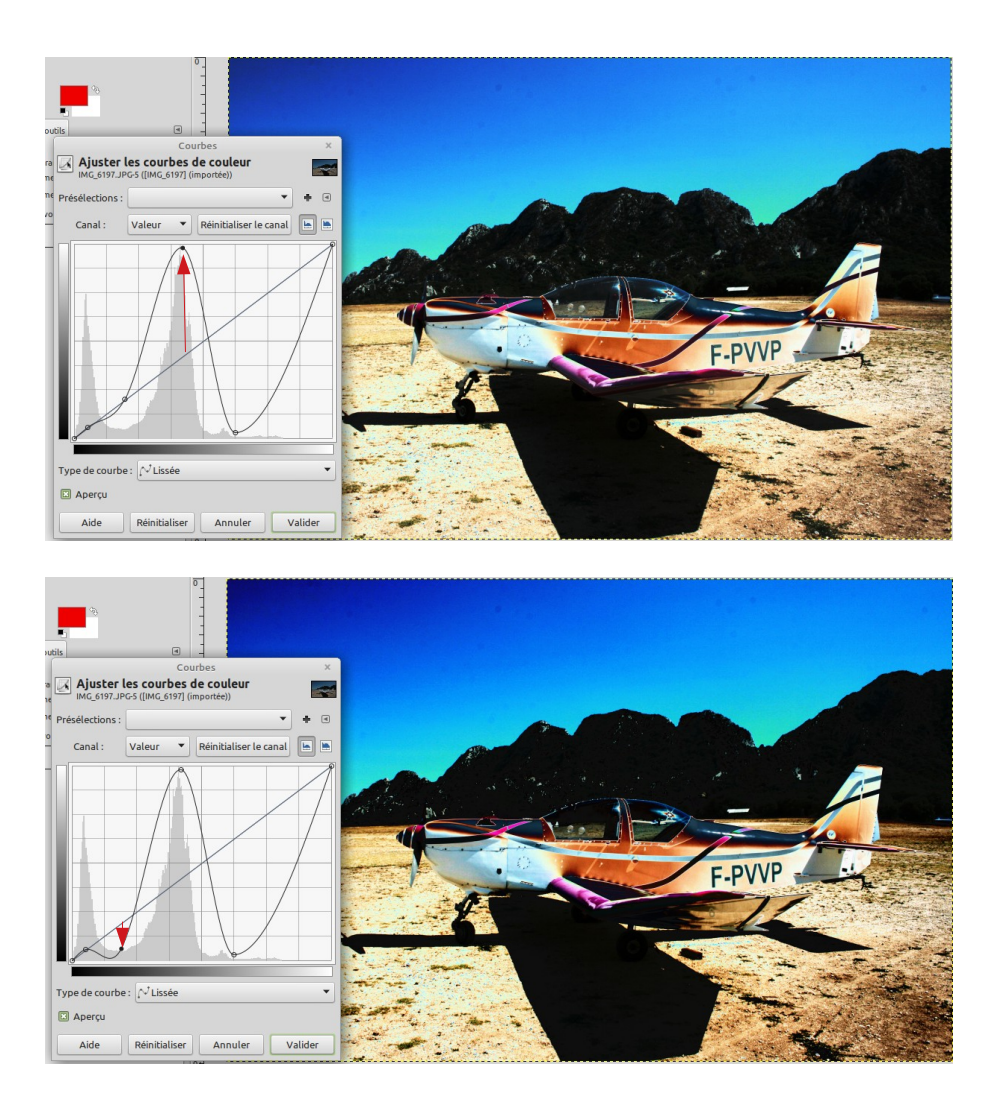

Et enfin :

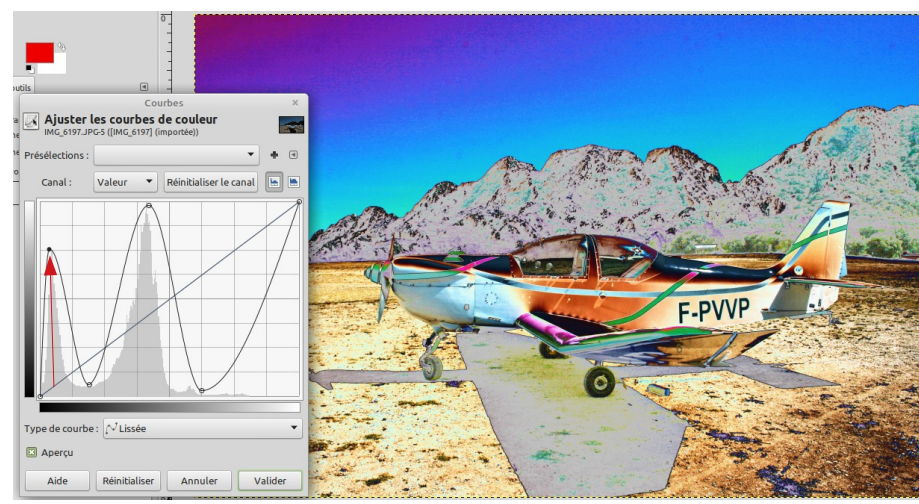

Validez si cela vous convient.

Les montagnes sont assez claires Christian ?

Nous avons vu beaucoup d'autre choses comme cloner une partie d'une image sur une autre, replacer un élément ou masquer un élément....

Mais nous y reviendrons dans un prochain épisode.